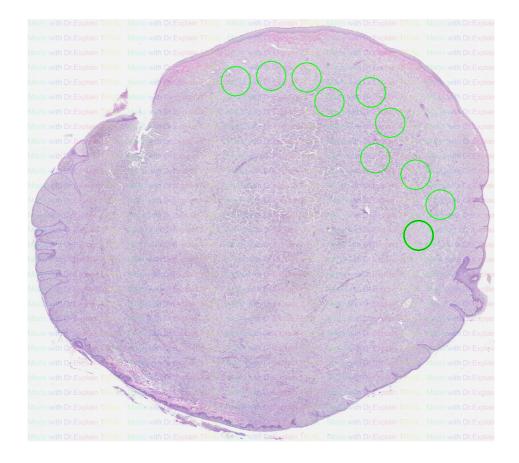

# eeDAP

**Evaluation Environment for Digital & Analog Pathology** 

User Manual

# **Table of Contents**

| I. Introduction                                       |    |
|-------------------------------------------------------|----|
| Credits                                               | 5  |
| II. Getting Started with eeDAP                        | 6  |
| Download and Install                                  | 7  |
| Run Software                                          | 8  |
| Setting up Hardware                                   | 9  |
| MicroRT Registration                                  | 10 |
| Default Tasks                                         |    |
| Base on WSI                                           |    |
| Base on Microscope                                    |    |
| Dynamic Stop and Start                                |    |
| III. Hardware and Software Requirement                |    |
| Camera                                                |    |
| Requirements                                          |    |
| Camera Setup and Test                                 |    |
| Alignment                                             |    |
| Stage                                                 |    |
| Stage Setup and Test                                  |    |
| •                                                     |    |
| Microscopes  Types of Microscopes                     |    |
| 71                                                    |    |
| Reticles                                              |    |
| Scanners                                              |    |
| Software Requirements                                 |    |
| Read and Extract WSI image                            |    |
| BIO Formats                                           |    |
| BIO Formats: Possible Errors                          |    |
| Image Scope by Aperio                                 |    |
| Matlab Compiler Runtime Libraries                     |    |
| IV. Input File                                        |    |
| Input File Header                                     |    |
| Input File Study Settings                             | 38 |
| Input File Body: List of ROIs and Corresponding Tasks |    |
| Editing Input File Body                               |    |
| WSI Formats                                           |    |
| V. Output File                                        | 42 |
| VI. WorkFlow                                          |    |
| eeDAP Administrator Input Screen Window(c)            | 44 |
| MicroRT Registration                                  | 46 |
| Slide Registration Window                             | 47 |
| Semi-Automated Registration                           | 49 |
| Unique Locations                                      | 50 |
| Low Resolution Registration                           |    |
| High Resolution Registration                          |    |
| Manual Registration                                   |    |
| Register Eyepiece and Camera Window                   |    |
| GUI Welcome Page Window                               |    |
| Experiment Interface                                  |    |
| Preview with Cross-Hairs Window                       |    |
| Thank You Window                                      |    |
| Directory Structure                                   |    |
| VII. Stage and Camera Control Utility Functions       |    |
| stage and carrota control carry i anotone minimum.    | 02 |

| eeDAP Github website: https://github.com/DIDSR/eeDAP | Table of Contents |
|------------------------------------------------------|-------------------|
| Camera Stage Review Window                           | 63                |
| VIII. FDA Hardware Specifications                    |                   |
| Cameras and Displays                                 |                   |
| Package and Unpackage                                |                   |
| IX. For eeDAP Developers                             | 68                |
| Creating the Stand-Alone Application                 |                   |

## I. Introduction

This is a tool to design and execute correlated optical and digital pathology reader studies. This application supports two modes of reading, Digital and MicroRT. Digital mode uses a set of regions of interest (ROIs) identified and extracted from digital whole slide images (WSIs). MicroRT mode offers the reader a real-time view of the identical set of ROIs from a glass slide, through the optics of a microscope. In other words, the two modes are registered to one another. Furthermore this tool allows for the administrator of the study to have a high level of control over the format of the tasks presented to the readers through specifications in an input file. Several simple default tasks are available to the administrator: multiple choice, continuous sliders, or binary responses. These simple tasks can be modified through a graphical user interface in conjunction with moderate MATLAB programming skills. Furthermore, the administrator can also specify whether the reader is allowed to pan or zoom while confirming in real time the registration of MicroRT ROIs and Digital ROIs.

The ability to either present the readers with an analog image (MicroRT) or a digital image of the same specimen ROI allows for the reduction or elimination of a large source of variability in comparing these modalities: the cells being viewed. The registration of areas strengthens the evaluation of digital pathology and its comparison to the microscope.

# **Abbreviations**

| WSI, WSIs     | Whole Slide Image(s)                                                   |
|---------------|------------------------------------------------------------------------|
| ROI, ROIs     | Region(s) of Interest                                                  |
| MicroRT       | Microscope Real-Time Viewing                                           |
| RT            | Real Time                                                              |
| FOV           | Field of View                                                          |
| Administrator | The (task) administrator is responsible for task set up and monitoring |
| Reader        | Person evaluation the ROI's                                            |
| Scan Scale    | WSI scanning                                                           |
| IOP           | Intermediate Ocular Plane                                              |
| FN            | Field Number                                                           |
|               |                                                                        |

Created with Dr. Explain

# **Credits**

- Brandon Gallas: 6/2012 present
  - Project lead and software development
- Adam Ivansky: 6/2012 8/2012
  - Original Creator
- Tyler Keay: 7/2012 4/2013
  - Create user manual, improve eeDAP workflow and registration precision, consolidate distribution and create self-contained software package, modify hardware for simultaneous viewing of specimen (camera and eyepiece), manage first pilot study
- Neil O'Flaherty: 7/2012 4/2013
  - Evaluate registration precision, investigate WSI file formats and resolution (physical relationship between WSI resolution, the camera, and stage steps), organize hardware specifications and manuals
- Qi Gong: 10/2014 Present
  - Extend eeDAP software to USB camera, Ludl 6000 and Prior stages
  - Create Linux version eeDAP
  - Create new features, debug and improve performance for eeDAP.
  - Create "Stage and Camera Control" software to test and control the camera and microscope stage outside of eeDAP files.
  - Create user manual by Dr. Explain.
  - Public code and release version to GITHUB
- · A. Jessica Handoko: 10/2015- Present
  - Updating user manual, making it more simple and user friendly
  - Using GitHub to keep track of changes and updates made to the manual
  - Testing eeDAP

## Other contributors:

- Wei-Chung Cheng
- Stephen Hewitt
- Catherine Conway
- Marios Gavrielides
- · Adam Wunderlich.

Created with Dr. Explain

# II. Getting Started with eeDAP

Information on how to download, install, and run eeDAP eeDAP is available for download for Windows and Linux users.

eeDAP is used to design and complete an associated optical and digital pathology reader study. Users will have two options either Micro RT or Digital.

Created with Dr. Explain

## **Download and Install**

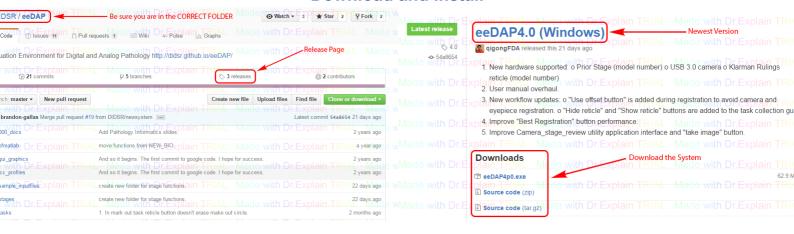

Go to <a href="https://github.com/DIDSR/eeDAP">https://github.com/DIDSR/eeDAP</a>. Download the latest version from the <a href="https://github.eeDAP Release Page">GitHub eeDAP Release Page</a>. There are three versions inside. Two are for windows system (with and without admin privileges). The other is for linux system.

Jump to Run Software.

# Install eeDAP according to what system you have:

# Windows with admin privileges (.exe):

- 1. Click the eeDAP\_windows.exe file to install the eeDAP.
- 2. Click eeDAP.exe file to launch eeDAP.

#### Notes:

- a. The default installation directory is "C:\Program Files". But we don't recommend that you install eeDAP in this administrator directory, due to potential file saving problems. We recommend that you install eeDAP in a directory where users have read/write permissions.
- b. The eeDAP installation automatically creates a shortcut to eeDAP.exe. However, the properties of this shortcut do not define the "Start in" directory. The field is empty. User should manually add the eeDAP installation path. To access the properties, right-click the shortcut.

#### Windows without admin privileges (.zip):

- 1. Extract the zip file.
- 2. Click eeDAP.exe file to launch eeDAP.

#### Linux:

- 1. Extract the eeDAP\_linux.zip file
- 2. Open a terminal and visit the extracted folder
- 3. In terminal input "./run\_eeDAP.sh" + " " + "matlab runtime libraries directory"

Created with Dr. Explain

# **Run Software**

\*If this is your first time using eeDAP, we recommend you use the links in this page to go to the Workflow page and view the video manuals(Digital: <a href="https://www.youtube.com/watch?v=8fOYwzjwIAc">https://www.youtube.com/watch?v=8fOYwzjwIAc</a>. MicroRT: <a href="https://www.youtube.com/watch?v=L81Brta9">https://www.youtube.com/watch?v=L81Brta9</a> 3E) for more information on how to run eeDAP.

How to run sample eeDAP input file (sample input svs.dapsi):

- Download Sample WSI Image
  - 1. Download the WSI from CMU openslide page <a href="http://openslide.cs.cmu.edu/download/openslide-testdata/Hamamatsu/CMU-1.ndpi">http://openslide.cs.cmu.edu/download/openslide-testdata/Hamamatsu/CMU-1.ndpi</a>
  - 2. Save it to your computer (directory should be same as <a href="wsi\_slot\_x">wsi\_slot\_x</a> in input file)
- Setting up Hardware

# \*When opening eeDAP, the application does not open immediately, may take a few seconds to open.

- · Load input file
  - 1. From the <u>eeDAP Administrator Input Screen</u> page, click the button "Click to browse for .dapsi input file."
  - 2. Navigate into the folder "sample\_inputfiles"
    - Select one of the input files according to the given WSI image, camera, stage, and microscope
  - 3. Extract the chosen sample file by clicking "Extract ROIs".
  - 4. Select viewing mode, Digital or MicroRT
  - 5. Click **Start** button to begin (If MircoRT is chosen, continue to <u>Serial Port cofiguration</u> or MicroRT Registration. If Digitial is chosen, continue to eeDAP study)
- In MicroRT mode, user needs to do <u>MicroRT Registration</u> (Both the **WSI** and corresponding **glass slide** is needed)
- eeDAP Study
  - 1. Input user ID and click Next (Micro RT Model continue to 2, Digital Model bypass to 6)
  - 2. Mircoscope stage will automatically move to last know tissue location and do "Fast Registration"
  - 3. Focus microscope and check registration result, registration may fail due to unfocused tissue (Passed registration bypass to 6)
  - 4. If registration is not valid, click on "Reset". If the registration is valid, skip to 6
  - 5. Then select either "Fast Registration" or "Best Registration" in the control panel
  - 6. Follow the task instructions to complete each given tasks and press next
  - 7. Use the control panel to manage the studies
  - 8. When you reached the end "Thank You" will appear, click Next to save your data and exit
- eeDAP Results
  - 1. From "sample\_inputfiles" folder click on "Output\_Files"
  - 2. Output file name is formated by, "Study Model, User ID, Time, & Input File Name .dapso"
  - 3. Output tissue images folder name is formated same as the output file
  - 4. Output task results are formated by, "Task Name, Task ID, Task Order, Slot (Where the glass was placed)"

Created with Dr.Explain

# **Setting up Hardware**

- 1. Install the camera on the microscope and connect it to the computer
- 2. Following the "Camera Setup and Test" page, download and install the camera driver
- 3. Test and align the camera
- 4. Connect the stage controller with microscope and the stage to the computer
- 5. Following the "Stage Setup & Test" page, download and install the stage driver
- 6. Check and test the connecting status between the computer and joystick

Created with Dr. Explain

# **MicroRT Registration**

- A. Low Resolution Registration (More info on Low Resolution Page)
  - 1. Place selected tissue glass (<u>label\_pos</u>) onto the stage and change lens (<u>mag\_lres</u>) according to the <u>input file</u>
  - 2. Move stage using the joystick and center and focus a unique location (<u>that stands out on the thumb</u> WSI) on the tissue and click **Take Stage Position**
  - 3. Click the same unique location on the thumb WSI and click Take WSI Position
  - 4. Check results, Click on "Registration is Good!" if the registration is accurate
  - 5. If results are accurate, repeat steps 2,3, and 4 with 2 other unique points
  - 6. Select **Load last calibration** (Zoomed in image will appear)
  - \* To skip High Resolution Registration and use only Low Resolution Registration, click on **Finish Registration** (Not recommended)
- B. <u>High Resolution Registration</u> (More info on High Resolution Page)
  - 1. Change lens (mag\_hres) according to input file, the WSI will show the zoomed up area on the screen
  - 2. Click on **GoTo Position**, the stage will move automatically to previously taken Stage Position (Low Resolution)
  - 3. Adjust and center the stage using the joystick to a unique location in the same ROI of the low resolution registration (*that stands out on the thumb WSI*) and click **Take Stage Position**
  - 4. Click the same unique location on the thumb WSI and click on Take WSI Position
  - 5. Check results, Click on "Registration is Good!" if the registration is accurate
  - 6. Repeat steps 2,3,4, and 5 with the 2 other unique points
- C. Camera and Eyepiece Registration
  - \*It this is the 1st time, do not skip. If done before, press Skip Offset
  - 1. In the camera image, move the center of reticle to one small cell
  - 2. Click Feature Centered in Camera
  - 3. Look through the eyepiece, move the center of reticle to the same small cell
  - 4. Click Feature Centered in Eyepiece

Created with Dr. Explain

## **Default Tasks**

There are several default tasks that come with the eeDAP installation. They can be separated by the baseline of registration:

## Base on WSI:.

- User should pre-define Region Of Intereting (ROI) in input file based on WSI (center and size of ROI).
- It is available in both MicroRT and Digital Modes.
- 1. MicroRT: GUI window shows WSI ROI. Microscope stage automatically move to the same ROI on glass slide.
- 2. Digital: GUI window displays WSI ROI.

# **Base on Microscope:**

- User do not need to pre-define ROI in input file.
- It is only available in MicroRT Mode.
- 1. MicroRT: User uses joystick to move microscope to a region. eeDAP extracts the same ROI on WSI and displays on GUI window

**Note:** Most of the text that appears in the data collection GUI can be customized in the input file. The format is showed in <u>section IV</u>

Created with Dr. Explain

#### Base on WSI

#### mark1:

- **Description and purpose:** Select a reason in WSI (e.g. find a mitosis), eeDAP can save the X-Y coordinates on the ROI and WSI (*Figure 1*).
- Procedures:
  - 1. Click on image in the region of the cell that is specified in the description.

## count, count imagescope, count2 imagescope:

- **Description and purpose:** Count the number of cells that appear to accommodate the description (*Figure 2*).
- Procedures:
  - 1. Enter the number in the block.
  - 2. Count\_imagescope, count2\_imagescope allow user to use annotation in imagescope to point out the cells and save the annotation.

Note: After make all annotations in one image, please close curret image and click save annotation. eeDAP will automatically move the annotation to output folder.

#### radio1of4:

- **Description and purpose**: Select the one of the options that accommodates the description (*Figure 3*).
- Procedures:
  - 1. Select one option out of four.

#### slider:

- Description and purpose: Rate the cell or tissue based on description (Figure 4).
- · Procedures:
  - 1. Use 0-100 slider or type the number.

# mitotic\_train:

• **Description and purpose:** Answer described questions (Rating and pre-defined check boxes), and show expert results.

Pre-defined check boxes:

- 1. Spindle darker (general)
- 2. Ropy, hetero. texture (general)
- 3. Visible cytoplasm (general)
- 4. Not apoptotic: brown stain or dissolving, shrinking (general)
- 5. Spindle area majority of cell, N/C~2 (prophase)
- 6. Spindle aligned with cell (metaphase)
- 7. Two spindles have formed (anaphase)
- 8. Two cell membranes visible (telophase)

## · Procedures:

- 1. Check all the boxes that apply to the image.
- 2. Using the slider or by typing the number, give the tissue a score.
- 3. Click on "expert results" (Boxes highlighted are incorrect, Highlighted number is correct).

#### mitotic expert:

- **Description and purpose:** Answer described questions (Free text, rating and pre-defined check boxes).
- Procedures:
  - 1. Write a discripition of what you observe in the image above.
  - 2. Click "Next Part" botton.
  - 3. Check all the boxes that apply to the image above.
  - 4. Using the slider or by typing the number, give the tissue a score.

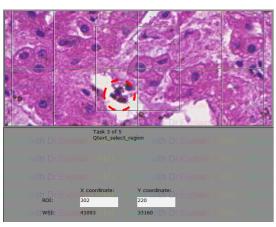

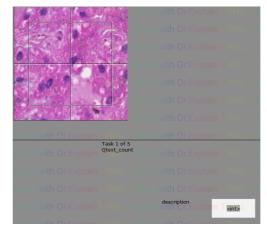

Figure 1 Figure 2

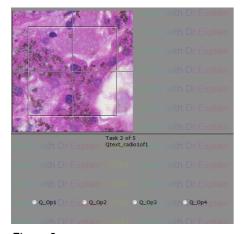

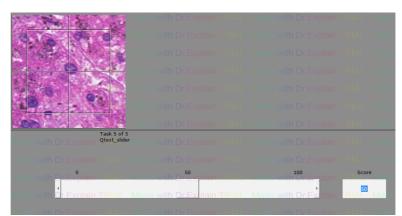

Figure 3 Figure 4

Created with Dr.Explain Unregistered version

# **Base on Microscope**

# get\_WSI\_position:

- Description and purpose: Get WSI position for an interesting ROI find in microscope.
- Procedures:
  - 1. Uses joystick to move microscope to a region.
  - 2. Click "Get WSI ROI Position" button to extracts the same ROI on WSI and save its position.

**Note:** In input file, do not need to define slot ID and ROI center position.

Created with Dr.Explain

# **Dynamic Stop and Start**

- Dynamic Stop
  eeDAP records reading result task by task continually.
   If the reader only finishes part of tasks in an input file, eeDAP generates a temporary output file that records finished results. The temporary output file is saved in "Output Files" folder.
- Dynamic Start
  eeDAP can continue unfinished task.
   eeDAP can load in a temporary output file and continue where left off. When a reader browses the temporary
  output file, the reader should set browsed file format to "All Files". eeDAP will generate a "Output\_Files" folder in
  the temporary output file directory and save the new output file in it.

Created with Dr. Explain

# **III. Hardware and Software Requirement**

Directions on how to set up the hardware and all the equipment to complete the experiment

Created with Dr.Explain

# Camera

<u>Created with Dr.Explain</u> **Unregistered version** 

# Requirements

The code is written to work with DCAM and USB compatible cameras. eeDAP requires camera images to be RGB24 (8 bit for each channel). eeDAP requires camera images to have width > 640 and height > 480. EDA has used 3 Point Grey cameras for this eeDAP software

| FDA has used 3 Point Grey cameras for this eeDAP software                                                                 |
|----------------------------------------------------------------------------------------------------|
| Name and model                                                                                                    |
| Point Grey Grasshopper Color (GRAS-03K2C-C)                                                                               |
| Interface: Firewire 1394                                                                                                  |
| Specifications:                                                                                                    |
| (https://github.com/DIDSR/eeDAP/blob/master/000_docs/hardware_manual/Camera/Grasshopper_Specifications.pdf                |
| Technical Manual (https://github.com/DIDSR/eeDAP/blob/master/000_docs/hardware_manual/Camera/Grasshopper_Technical.pdf)   |
|                                                                                                    |
|                                                                                                    |
|                                                                                                    |
|                                                                                                    |
|                                                                                                    |
|                                                                                                    |
|                                                                                                    |
|                                                                                                    |
|                                                                                                    |
|                                                                                                    |
|                                                                                                    |
|                                                                                                    |
| Point Grey Flea2 Color (FL2G-50S5C-C)                                                                                     |
| Interface:                                                                                                    |
| Firewire 1394                                                                                                    |
| Specifications:  (https://github.com/DIDSP/eeDAP/blob/master/000_docs/bardware_manual/Camera/Grassbopper_Specifications.r |
| (https://github.com/DIDSR/eeDAP/blob/master/000_docs/hardware_manual/Camera/Grasshopper_Specifications.g                  |
| (https://github.com/DIDSR/eeDAP/blob/master/000_docs/hardware_manual/Camera/Grasshopper_Technical.pdf)                    |
|                                                                                                    |

| eeDAP Github website: https://github.com/DIDSR/eeDAP                                                  | Requirements        |
|----------------------------------------------------------------------------------------------------|---------------------|
|                                                                                                    |                     |
|                                                                                                    |                     |
|                                                                                                    |                     |
|                                                                                                    |                     |
|                                                                                                    |                     |
|                                                                                                    |                     |
|                                                                                                    |                     |
|                                                                                                    |                     |
|                                                                                                    |                     |
|                                                                                                    |                     |
|                                                                                                    |                     |
|                                                                                                    |                     |
|                                                                                                    |                     |
|                                                                                                    |                     |
|                                                                                                    |                     |
|                                                                                                    |                     |
|                                                                                                    |                     |
|                                                                                                    |                     |
|                                                                                                    |                     |
|                                                                                                    |                     |
|                                                                                                    |                     |
|                                                                                                    |                     |
| Point Grey Grasshopper3 Color<br>(GS3-U3-50S5C-C)                                                     |                     |
| Interface:                                                                                            |                     |
| USB Specifications:                                                                                   |                     |
| (https://github.com/DIDSR/eeDAP/blob/master/000_docs/hardware_manual/Camera/Grasshop                  | per3_USB3_Specific  |
| Technical Manual (https://github.com/DIDSR/eeDAP/blob/master/000_docs/hardware_manual/Camera/Grasshop | oper3_USB3_Technica |
| User could get more Point Grey Camera document from                                                   |                     |

# **Camera Setup and Test**

For Point Grey camera, users need install special diver to run it under eeDAP software.

#### Windows:

After plugging in the camera (USB), you should disable the default Windows driver and update the driver for the attached device to the industry standard driver.

## **Download, Install, and Test DCAM Driver:**

- 1. Go to Carnegie Melon (CMU) Download Driver Page
- 2. In the **Download** tab, click "I agree to the Terms of the LGPL".
- 3. Download 1394camera646.exe
- 4. Click **Installation** tab and install the driver following the instruction
- 5. Select "1394CameraDemo32.exe" and run it

# Download, Install, and Test Fly Capture Driver:

- 1. eeDAP 5.0 and high versions only support the 2.11 version of FlyCap2, while the old versions only support the 2.5 version of FlyCap2
- 2. Based on camera model, download driver from: https://www.ptgrey.com/support/downloads
- 3. Install the FlyCap2 and test camera through it
- 4. Restart computer

#### Linux:

In Linux, users should install two packages libdc1394-22 and libraw1394-11, as mentioned in the documentation link below, <a href="http://www.mathworks.com/help/imag/linux-dcam-ieee-1394-hardware.html">http://www.mathworks.com/help/imag/linux-dcam-ieee-1394-hardware.html</a>

If the users don't run the eeDAP under a root account, users need provide permission to the account they want to use. They could log in to root account and use following command to provide permissions.

- a. Command "nano /etc/group"
- b. Add linux account name to video group
- c. logout and relogin linux account.

# **Camera Test:**

If "MircoRT" mode is selected:

- 1. Click the button "imagtool".
- \*This launches a Matlab utility which is an interactive GUI that allows you to explore, configure, and acquire data from your installed and supported image acquisition devices. If this doesn't work, Matlab can't find your camera. (Whenever you plug-and-play a camera, Windows enables the default Windows driver, which may actually be the camera manufacturer's driver. If the default Windows driver isn't *DCAM* compatible, Matlab can't find your camera.)

Go back to Run Software

Created with Dr.Explain

# **Alignment**

Depending on hardware, you may have the ability to completely align the camera with the eyepiece by rotating and shifting the camera. This process is made possible by loosening and tightening **one - three screws on the camera mount**. This can only be done while setting up the equipment and before beginning the experiment. The alignment should persist over time and need to none little adjustments unless the screws are ineffective or the system is bumped. A **calibration slide**, **reticle**, **and virtual reticle** are very useful for this alignment. A good camera mount also has a focus screw that can be adjusted so that the camera and the eyepiece are nearly in focus at the same time.

- 1. Place the grid slide on the stage and change to the highest magnification optics (Figure 1)
- 2. Look through the eyepiece and focus the microscope.
- 3. Still looking through the eypiece move stage to let the reticle just touch the boundary of the gird corner.
- 4. Depending on your camera:
  - a. If you are able focus your camera, don't focus camera image using your microscope
  - b. If you are **unable** to focus your camera, **focus** camera image using your microscope
- 5. Loosen the screws around camera. (Figure 3)
- 6. Use your hand to adjust the camera to make the reticle in camera image just touch the same boundary of the gird corner. (Figure 2)
- 7. Hold the camera and while looking at the camera image, start tighting the screws until it is aligned.
- \*Note: 1. Small shift could be solved by eyepiece and camera register processing.
- 2. Large shift might influenct the fast registration during task. Because our fast registration use a small center area of camera image, lager shift between eyepiece and camera will lead outstanding feature goes out of the camera registration area. Best registration is another method to slove the large shift problem.

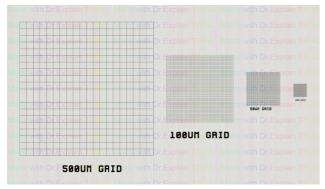

The second second secon

Figure 1

Figure 2

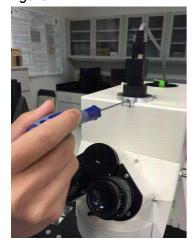

Figure 3

Go back to Run Software

Created with Dr.Explain

# Stage

We have used following 3 stage controllers.

| Name and model                   | Interface | Document                                                                                                    |  |  |
|----------------------------------|-----------|----------------------------------------------------------------------------------------------------|--|--|
| Ludi (MAC5000)                   | RS232     | Specifications and Manaul ( <a href="http://ludl.com/downloads/?wpdmc=mac5000">http://ludl.com/downloads/?wpdmc=mac5000</a> )                                                                                                    |  |  |
| Ludi (MAC6000)                   | RS232     | Specifications and Manual ( <a href="http://ludl.com/downloads/?wpdmc=mac6000">http://ludl.com/downloads/?wpdmc=mac6000</a> )  Note: MAC6000 uses same command as MAC 5000                                                            |  |  |
| Prior ProScan III (H31XYZE-US/A) | USB       | Specifications and Manual ( <a href="http://www.well.ox.ac.uk/_asset/file/prior-proscan-iii-motorised-stage-controller-manual.pdf">http://www.well.ox.ac.uk/_asset/file/prior-proscan-iii-motorised-stage-controller-manual.pdf</a> ) |  |  |

We use following 3 stages in development.

| Name and model                                  | Document                                                                                                    | Description                                     |
|-------------------------------------------------|----------------------------------------------------------------------------------------------------|-------------------------------------------------|
| Marzhauser<br>(SCAN<br>8Praparate<br>Axioplan2) | Specifications (http://www.marzhauser.com/en/pim/produktdetail-popup.html? view=details&pimid=a210&no_cache=1&m=null&p=null) | 8 slots<br>(Works<br>with Ludl<br>controllers)  |
| Ludl<br>(96S109-<br>LE2)                        | Specifications (http://www.bioimagingsolutions.com/Ludl/ludl_bioprecision_upright_96S100.html)                               | 5 slots<br>(Works<br>with Ludl<br>controllers)  |
| Prior<br>(H101A/B)                              | Specifications (http://www.prior-us.com/files/H101A%20ProScan%20Stage%20Datasheet.pdf)                                       | 4 slots<br>(Works<br>with Prior<br>controllers) |

Created with Dr.Explain

# **Stage Setup and Test**

# Windows system:

- 1. Users can find the stage by Start -> Control Panel -> Device Manager -> Ports(COM & LPT). The name of the Port should be something like Prolific USB-to-Serial Comm Port (COM\*).
- 2. Choose COM\* in eeDAP to connect with stage.
- 3. Download and install the proper driver

## **Prior Stage:**

# **Downloading Stage Driver:**

- 1. Go to Prior offical Download Center Website: <a href="http://www.prior-us.com/Customer-Support/Download-Centre/">http://www.prior-us.com/Customer-Support/Download-Centre/</a>
- 2. Download the "ProScan III USB Driver" and software depend on operating system.

# **Installing Stage Driver:**

- 1. Make sure the stage is connected before installing
- 2. Install driver from device manager.

Option: Try to use Prior software control the stage.

# **Ludl Stage:**

Normally User can use default driver. User can also download driver and software from Ludl official download page: <a href="http://ludl.com/downloads/">http://ludl.com/downloads/</a>.

Linux: use the stage by command: "Is -I /dev/tty\*".

The port of stage name could be "ttyUSB0". As the default setting of matlab only automatically recognizes serial port names of the form /dev/ttyS[0-255]. User should create a symbolic by command "ln -s /dev/ttyPS0 /dev/ttyS101" under root account. The S101 could be any integer port between S101 to S109. And please choose the same prot in eeDAP software. The following link provide detail information about build link: <a href="Building link">Building link</a> If the users don't run the eeDAP under root account, users need provide permission to the account they want to use. They could log in to root account and use following command to provide permissions.

- 1. Serial prot permission:
  - "chomd 777 /dev/ttyXXX", where ttyXXX is the port name like ttyUSB0
- 2. Lock group permission:
- a. Command "nano /etc/group"
- b. Add linux account name to lock group
- c. logout and relogin linux account.

## **Stage Test:**

When the user selects the mode to be "MicroRT", Microscope Real Time, the program will force the user to set the communication port for the stage. The stage must be plugged into one of the communication ports, and the correct communications port must be selected.

Go back to Run Software

Created with Dr.Explain

# **Microscopes**

Here are a couple notes on understanding the size of the field of view and the size of the intermediate image (the apparent size of the image viewed by the pathologist).

The page that opened was Field of View Diameter at <u>microscopy</u>. The first sentence is, "The diameter of the field in an optical microscope is termed the field number and represents the diameter of the field measured in millimeters at the intermediate image plane."

Microscopy from the very beginning - Carl Zeiss, Inc.: <a href="http://www.microscopy-news.com/news/carl-zeiss-microscopy-from-the-very-beginning.html">http://www.microscopy-news.com/news/carl-zeiss-microscopy-from-the-very-beginning.html</a>

"Eyepieces (or oculars) are the magnifiers with which you view the intermediate image in the microscope, produced by the objective and the tube lens. In the Axiolab microscope, the intermediate image has a useful diameter of 20 mm. Eyepieces are not just simple lenses, but are corrected optical systems consisting of several lenses. It would be a pity if the intermediate image produced with such sophisticated optics were to be impaired just before it reaches the eye.

Normally, the additional magnification provided by the eyepiece is 10x. The intermediate image in this example then has a diameter of 20 cm at a reading distance of 25 cm to the eye. A comparison: this diameter is about as large as the width of this page."

Created with Dr. Explain

# **Types of Microscopes**

There are currently only two microscopes that we have used with the software. The basic microscope requirements are the following:

- 1) It has a trinocular tube: a camera can be mounted and the camera view is the same as the eyepiece view.
- 2) It is compatible with one of the computer controlled stages.

Note: Kohler illumination calibration tutorial https://www.microscopyu.com/tutorials/kohler

| Name and model                                        |                                                                                                    |                            |                    |                     |             |
|-------------------------------------------------------|----------------------------------------------------------------------------------------------------|----------------------------|--------------------|---------------------|-------------|
| Axioplan 2 Imaging microscope with an Axiophot 2 head |                                                                                                    |                            |                    |                     |             |
| Specifications and                                    | Specifications and Manaul (https://github.com/DIDSR/eeDAP/blob/master/000_docs/hardware_manual/Microscope/Axioplan2_specification_and |                            |                    |                     |             |
| ( <u>nttps://gitnub.com</u>                           | /DIDSR/eeDAP/blob/masi                                                                                                    | <u>er/000_docs/nardwar</u> | e_manual/Microscop | oe/Axiopian∠_specir | ication_and |
|                                                       |                                                                                                    |                            |                    |                     |             |
|                                                       |                                                                                                    |                            |                    |                     |             |
|                                                       |                                                                                                    |                            |                    |                     |             |
|                                                       |                                                                                                    |                            |                    |                     |             |
|                                                       |                                                                                                    |                            |                    |                     |             |
|                                                       |                                                                                                    |                            |                    |                     |             |
|                                                       |                                                                                                    |                            |                    |                     |             |
|                                                       |                                                                                                    |                            |                    |                     |             |
|                                                       |                                                                                                    |                            |                    |                     |             |
|                                                       |                                                                                                    |                            |                    |                     |             |
|                                                       |                                                                                                    |                            |                    |                     |             |
|                                                       |                                                                                                    |                            |                    |                     |             |
|                                                       |                                                                                                    |                            |                    |                     |             |
|                                                       |                                                                                                    |                            |                    |                     |             |
|                                                       |                                                                                                    |                            |                    |                     |             |
|                                                       |                                                                                                    |                            |                    |                     |             |
|                                                       |                                                                                                    |                            |                    |                     |             |
|                                                       |                                                                                                    |                            |                    |                     |             |
|                                                       |                                                                                                    |                            |                    |                     |             |
|                                                       |                                                                                                    |                            |                    |                     |             |
|                                                       |                                                                                                    |                            |                    |                     |             |
|                                                       |                                                                                                    |                            |                    |                     |             |
|                                                       |                                                                                                    |                            |                    |                     |             |
|                                                       |                                                                                                    |                            |                    |                     |             |
|                                                       |                                                                                                    |                            |                    |                     |             |
|                                                       |                                                                                                    |                            |                    |                     |             |
|                                                       |                                                                                                    |                            |                    |                     |             |

# **Olympus BX43**

Specifications and Manaul

(https://github.com/DIDSR/eeDAP/blob/master/000\_docs/hardware\_manual/Microscope/olympus\_specification\_and\_r

| eeDAP Github website: https://github.com/DIDSR/eeDAP | ypes of Microscopes     |
|------------------------------------------------------|-------------------------|
|                                                      |                         |
|                                                      |                         |
|                                                      |                         |
|                                                      |                         |
|                                                      |                         |
|                                                      |                         |
|                                                      |                         |
|                                                      |                         |
|                                                      |                         |
|                                                      |                         |
|                                                      |                         |
|                                                      |                         |
|                                                      |                         |
|                                                      |                         |
|                                                      |                         |
|                                                      |                         |
|                                                      |                         |
|                                                      |                         |
|                                                      |                         |
|                                                      |                         |
|                                                      |                         |
|                                                      |                         |
|                                                      |                         |
|                                                      |                         |
|                                                      |                         |
|                                                      |                         |
|                                                      |                         |
|                                                      |                         |
|                                                      |                         |
|                                                      |                         |
|                                                      |                         |
|                                                      | Created with Dr.Explain |
|                                                      | Unregistered version    |

## **Reticles**

Reticle is placed in eyepiece at Intermediate Ocular Plane (IOP). It is used to define the position of the tissue under microscopes.

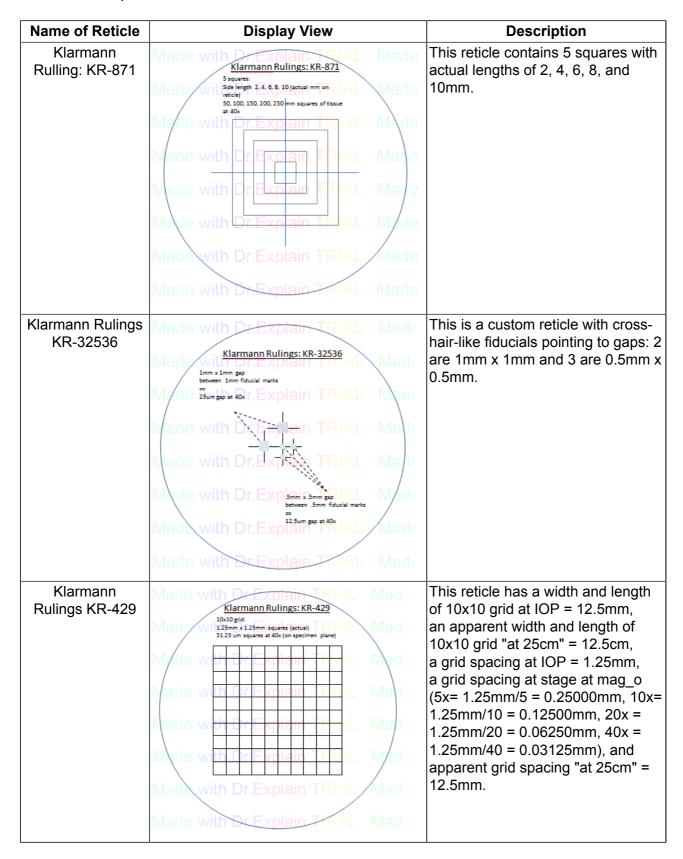

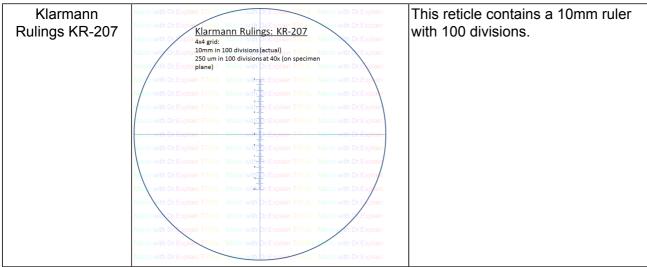

Created with Dr.Explain

# **Scanners**

These are currently 4 different scanners we have tested with the eeDAP software.

The scale factors can also be found embedded in the image files.

| Scanner Name                 | Description                         |
|------------------------------|-------------------------------------|
| Hamamatsu                    | • scan_scale at 20x = .4558um/pixel |
| Nanozoomer 2.0HT (at NIH AT) | • scan_scale at 40x = .2279um/pixel |
| Aperio CS (at NIH ATC        | • scan_scale at 20x = 0.50um/pixel  |
| and FDA White Oak)           | • scan_scale at 40x = 0.25um/pixel  |
| Aperio T2 (at NIH AT)        | Specs are the same as Aperio CS.    |
| Aperio Scanscope XT          | Specs are the same as Aperio CS.    |

Created with Dr.Explain

# **Software Requirements**

As you use the software there are some requirements that should be followed for the software to run smoothly. Here are some instructions on how you will be able to fix problems you may come accross when using eeDAP.

Created with Dr. Explain

# **Read and Extract WSI image**

There are two methods to extract ROI from WSI image "BIO formats" and "Image Scope". The individual pages for the methods will go into more depth with the details of each of them.

Created with Dr.Explain

## **BIO Formats**

Bio-Formats is currently being used in eeDAP. It is a stand-alone Java library for reading and writing life sciences image file formats. It is capable of parsing both pixels and metadata for a large number of formats, as well as writing to several formats. It was developed by the Open Microscopy Environment consortium, including development teams at LOCI at the University of Wisconsin-Madison, University of Dundee and Glencoe Software. Licensing and citing information is on the OME licensing page.

The primary goal of Bio Formats is to facilitate the exchange of microscopy data between different software packages and organizations. It achieves this by converting proprietary microscopy data into an open standard called the OME data model, particularly into the OME-TIFF file format.

Created with Dr.Explain

#### **BIO Formats: Possible Errors**

## **BIO Formats: Possible Errors**

The BIO formats might have some problems when extracting the WSI. In this section we show two normally errors and the solving methods

## 1. Image File is too Large

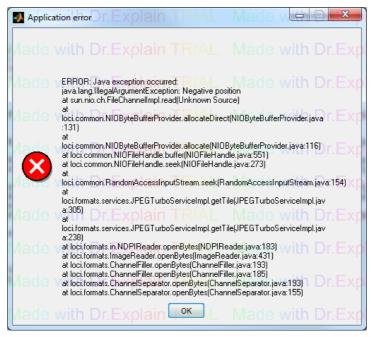

This error is because the input WSI image file is too large. Now we are using 5.1.2 version Bio formats. It works for file smaller than 4 GB. If you want to use a larger image, you might face this problem.

## 2.Out of Memory/Storage

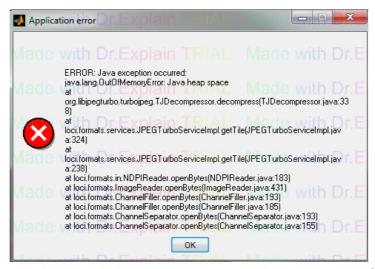

When we process a large image, there might be an error message about being out of memory. For large image a minimum of 512 MB is suggested.

Users can download the java.opts and paste it in the matlab root directory, or follow this website : <u>Mathwork Answers</u>

Created with Dr.Explain

# **Image Scope by Aperio**

Image Scanscope is our previous used method, which is a product of Aperio: <a href="http://www.aperio.com/healthcare/eslide/view">http://www.aperio.com/healthcare/eslide/view</a>. This software contains an Active X controller name TIFFcomp which allows for manipulating of WSI images (panning, zooming, etc.). eeDAP uses TIFF comp to extract the ROI's from the WSI images. The reason we chose a new method is Image Scanscope could only works in 32 bit Matlab.

Created with Dr. Explain

# **Matlab Compiler Runtime Libraries**

The precompiled stand-alone eeDAP application requires that the Matlab compiler runtime (MCR) library be installed. Which works on Windows and Linux, but it does not require any Matlab license or libraries.

The MCR library must be the same version as was used to create the stand-alone application. The current versions of the MCR library that eeDAP is using are Windows 64-bit R2016a (9.1.1) and Linux 64-bit R2015a(8.5)

#### Installer can be found at:

- possible local folder: C:\Program Files (x86)\MATLAB\R2013a\toolbox\compiler\deploy\win
- internet: http://www.mathworks.com/products/compiler/mcr/
- internet: http://medviso.com/download/mcrinstaller

Installer will create a folder like: C:\Program Files (x86)\MATLAB\MATLAB Compiler Runtime\v91

Created with Dr. Explain

# IV. Input File

All Input files for this program have the extension .dapsi. Two sample files have been provided for instructional purposes. They can be located under the "eeDAP→Sample\_Input\_Files". In the following, we use *Phantom Test.dapsi* to illustrate our discussion.

An input file has three sections: Header, Study Settings, and Body. The Header includes free text that describes the experiment and formatted text that specifies global variables. The Study Settings are just the setting for the following experiment. The Body is a list of ROIs and corresponding tasks.

```
tissue40x-8B-olympus - USB.dapsi - Notepad
 File Edit Format View Help
 Author:
 Date:
 Time:
For the Hamamatsu scanning at 20x scan_scale = .4558
            the Hamamatsu scanning at 40x
              scan_scale = .2279
Point Grey Grashopper Color (GRAS-03K2C-C)
cam_format = RGB24_640x480
cam_pixel_size = 7.4um

Point Grey Flea2 Color (FL2G-50S5C-C): Full resolution, full format
cam_format = F7_RGB24_2448x2048
cam_pixel_size = 3.45

Point Grey Flea2 Color (FL2G-50S5C-C): Standard format, aspect ratio = 1.33
cam_format = RGB24_1024x768
cam_pixel_size = 6.9
              cam_pixel_size = 6.9
 Reminder:
taskorder=2 user specified order
taskorder=1 listed order
taskorder=0 random order | | TR
saveimages = 1
saveimages = 2
saveimages = 3
saveimages = 4
                                                    only save WSI and camera images
only save camera image
only save wSI and camera images
don't save wSI and camera images
 Input File Task Formats
 Task,TaskID,TaskOrder,Slot,ROI_X,ROI_Y,ROI_W,ROI_H,IMG_W,IMG_H,Qtext,MoveFlag,ZoomFlag,Q_op1,Q_op2,Q_op3,Q_op4
                                                                                                                                                                                                                                                                                                                                                              Head
 SETTINGS
 NUMBER_OF_WSI
NOMBER_OF_WSI
WSi_slot_1
rgb_lut_slot_1
label_pos
reticleID
cam_kind
cam_format
                                                        = C:\000_whole_slides\tissue40x-8B.ndpi
= icc_profiles\rgb_lut_gamma_inv1p8.txt
                                                         = 12
                                                         = KR - 871
                                                               USB
                                                        = F7_RGB_1224x1024_Mode1
= 6.9
 cam_pixel_size
                                                               0.5
 mag_cam
mag_lresvith D
                                                         = 10
                                                         = 40
 mag_hres
 scán_scale
                                                               0.2279
stage_label
BG_Color_RGB
FG_Color_RGB
                                                       = H101-Prior
= 0.55 = 0.55 = 0.55
                                                               0.00 = 0.00 = 0.00
                                                       = 0.10 = 0.20 = 0.10
 AxesBG_Color_RGB
 FontSize
                                                       = 130 81
                                                                                                                                                                                                                                                                                                                  Study Settings
 saveimages
 taskorder
                                                       = 0
BODY
start
finish
 radio1of4,1st0001,-1,1,038459,16192,300,300,300,300,qtext_radio1of1,1,1,0_op1,0_op2,0_op3,0_op4 Explain TRIA
count,2nd0001,-1,1,027728,11381,300,300,300,300,Qtext_count,1,1,description
slider,3rd0001,-1,1,19220,49879,300,300,300,Qtext_slider,1,1,Q_op1,Q_op2,Q_op3,Q_op4
mark1,4th0001,-1,1,041163,33208,300,700,300,700,Qtext_select_region,1,1,Q_op1,Q_op2,Q_op3,Q_op4
mark1_out,5th0001,-1,1,041163,33208,700,700,700,700,Qtext_select_region,1,1,Q_op1,Q_op2,Q_op3,Q_op4
Mark1_out,5th0001,-1,1,041163,33208,700,700,700,700,Qtext_select_region,1,1,Q_op1,Q_op2,Q_op3,Q_op4
Mark1_out,5th0001,-1,041163,33208,700,700,700,700,Qtext_select_region,1,1,Q_op1,Q_op2,Q_op3,Q_op4
Mark1_out,5th0001,-1,041163,33208,700,700,700,700,Qtext_select_region,1,1,Q_op1,Q_op2,Q_op3,Q_op4
Mark1_out,5th0001,-1,041163,33208,700,700,700,700,Qtext_select_region,1,1,Q_op1,Q_op2,Q_op3,Q_op4
Mark1_out,5th0001,-1,041163,33208,700,700,700,000,Qtext_select_region,1,1,Q_op1,Q_op2,Q_op3,Q_op4
Mark1_out,5th0001,-1,041163,33208,700,700,700,700,Qtext_select_region,1,1,Q_op1,Q_op2,Q_op3,Q_op4
Mark1_out,5th0001,-1,041163,33208,700,700,700,700,Qtext_select_region,1,1,041163,000,Qtext_select_region,1,1,041163,000,Qtext_select_region,000,Qtext_select_region,000,Qtext_select_region,000,Qtext_select_region,000,Qtext_select_region,000,Qtext_select_region,000,Qtext_select_region,000,Qtext_select_region,000,Qtext_select_region,000,Qtext_select_region,000,Qtext_select_region,000,Qtext_select_region,000,Qtext_select_region,000,Qtext_select_region,000,Qtext_select_
                                                                                                                                                                                                                                                                                                                                                                             Rod/
```

Created with Dr. Explain Unregistered version

# **Input File Header**

The Header is all the text before the line containing "SETTINGS".

Refer to the figure on the previous page which shows the input file being edited in a plain text editor.

**Header** outlines the author, experimental setup, date, time, description of the experiment, dareware (camera, scanner, & microscope)

Created with Dr. Explain

# **Input File Study Settings**

The input file Study Settings begins with "SETTINGS".

Study Settings include:

**NUMBER\_OF\_WSI**: Number of WSI image in the study. **wsi\_slot\_1**: WSI image saving directory and name.

rgb\_lut\_slot\_1: International Color Consortium file directory and name.

label\_pos: Direction of the glass slide in microscope stage.

Sit in front of microscope eyepiece, the glass slide label clock position

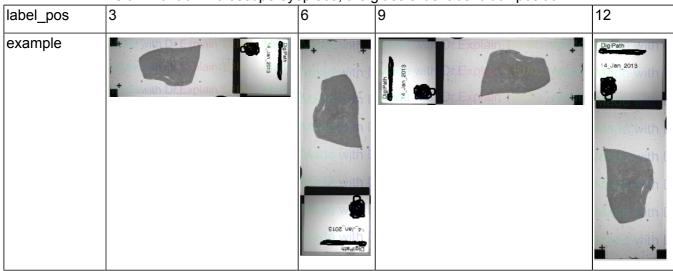

reticleID: Reticle used in study cam kind: Kind of camera

cam\_format: Camera image format.
cam\_pixel\_size: Camera pixel size

mag\_cam: Magnification between camera and eyepiece

mag\_lres: Low magnification registration lens
mag\_hres: Low magnification registration lens

scan\_scale: WSI image scan scale

stage\_label: Stage name

**BG\_Color\_RGB**: GUI back ground color (3 color channels) **FG\_Color\_RGB**: GUI front ground color (3 color channels) **AxesBG\_Color\_RGB**: Axes color (3 color channels)

FontSize: GUI font size

**saveimages**: Study image saving options **taskorder**: Controls the order of the tasks

Created with Dr.Explain

Tacke

## Input File Body: List of ROIs and Corresponding Tasks

The input file Body begins with the line containing "**Body**" and follows with a line of column labels. The first two tasks should be "**start**" and "**finish**". User should not edit them. Each line below defines one task. For most task there are 9 columns identifying the ROI and task.

### **Default Task Input Columns:**

#### A. Task Instructions

**Task Name (String):** Name for each task, user should choose one task from <u>task list</u>. **Task ID (String):** Identification number of the task independent from the order that they are presented

Task Order (Int): Task appear order

- 1. If the value of "taskorder" defined in the Header is set to "1": User should set task order at here starting from 1 without repeat.
- 2. If the value of "taskorder" defined in the Header is set to "0": User should set task oredr for all tasks as -1.

**Slot (Int):** Specifies the stage slot for the task. This, consequently, specifies the glass slide for the task based on the header information.

#### B. Input Variables

ROI\_X (Int): WSI ROI center pixel position in X direction.

ROI\_Y (Int): WSI ROI center pixel position in Y direction.

**ROI\_W** (Int): Pixel width of the ROI.

ROI\_H (Int): Pixel height of the ROI.

**Q\_Text (String):** This field contains the question (free text) displayed to the reader.

\*Do not use commas here or the input file format will be corrupt.\*

**Default Task Input format:** Each line defines one task, use comma to separate input columns.

Task Name, Task ID, Task Order, Slot, ROI\_X, ROI\_Y, ROI\_W, ROI\_H, Q\_Text

Other Task Input Columns: Some special tasks has different input columes

mitotic\_train: padding 8 more columns for expert checkbox result (1: checked; 0: not checked), 1 more column for rating result at end of **Default Task Input Columns**.

checkMof4, radio1of4: padding 4 more columns to define 4 opitions at end of Default Task Input Columns.

get WSI position: Do not have Slot, ROI X, and ROI Y columns.

Created with Dr.Explain

## **Editing Input File Body**

The Body of an input file is editable by a spreadsheet editor such as Excel.

### **Editing and Opening an Input File in Excel:**

- 1. Open Excel, double check Excel's open dialogue "all files is selected"
- 2. Navigate to eeDAP→Sample\_Input\_Files→Phantom\_Test
- 3. Open "Phantom\_Test.dapsi"
- 4. "Text Import Wizard" will open automatically
- 5. Select the "**Delimited**" option and click "**Next**".
- 6. Find "Delmiters", and select "Comma" in this case (Figure 1)
- 7.Select "Finish" not "Next"
- 8. The file will open in Excel automatically
- 9. Edit what is necessary for this case
- 10. Once Complete, click "Save As" a ".CSV" file which is plain text with comma separated variables (Figure 2)

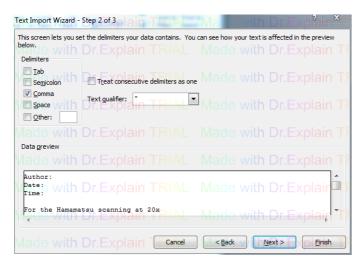

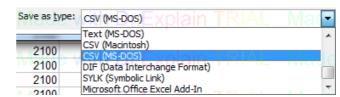

Figure 1

Figure 2

Created with Dr. Explain **Unregistered version** 

### **WSI Formats**

The current version of BIO Formats can load these types of images:

- .svs
- .ndip
- .tiff

\*New soon to be released version will be able to load .czi images.

Created with Dr.Explain

### V. Output File

An "Output\_Files" folder will be created in the folder where the input file is located. eeDAP writes to this folder the for experiment output files (file extension .dapso). The naming convention is "Mode.ReaderName.Date .InputFileRootName.dapso". eeDAP also writes to a subfolder (name similar to output file) images captured by the microscope's camera and WSI depending on the setting of "saveimages" in input file . The images captured are taken when the task is completed, and the Administrator selects the "Next" button, advancing to the next task. The captured images provide further opportunities for verification of registration and other considerations.

eeDAP Output files are very similar in appearance to input files. They are comma delimited and have a Header (mostly free-text) and Body (comma-separated variables). Refer to the <u>Input File</u> section for basics on the content of the Output file and instructions for opening and editing the Output file. Once this file is open the header will be displayed. Much of this information should be repetitive from the input file's header.

The main differences between the Input file and the Output file are as follows:

- The <u>Header</u> begins with the Output file filename, which specifies the *reading mode*, *reader name*, *date*, *time* and the *input file name*
- The **Body** section
- "start" task: record study mode and readerID.
- "finish" task: not change.
- study tasks: keep input contains in input file and additional column for the *task duration* (amount of time the reader spent on each task in recorded in seconds) and some other columns related to the reader's answers (different for different kinds of task).

Created with Dr. Explain

### VI. WorkFlow

Guidelines of eeDAP in more detail.

\*To return to Run Software

Created with Dr.Explain

## eeDAP Administrator Input Screen Window(c)

In the first box the admin selects the input file containing the tasks; see the "Input File" section for formatting of this file. It is selected using the "Browse" button. Once chosen the header of the file is displayed in "Header text" box. Selecting "Extract ROIs" button will extract the experiment ROI's from the WSI images. Extracting ROI's may take a few minutes depending on the size of the experiment and the computer capabilities.

The drop down menu (Testing Mode) allows for the administrator to choose either the *Digital* or *MicroRT* reading mode. The Digital mode allows for the evaluation of ROI's identified and extracted from a whole slide Image. The MicroRT mode provides a real-time (RT) view of the same ROI's through the optics of an adjoining microscope. Furthermore, the administrator is able to track a reader's progress during MicroRT mode; a camera provides the administrator with the reader's field of view (FOV) and the corresponding WSI ROI for comparison.

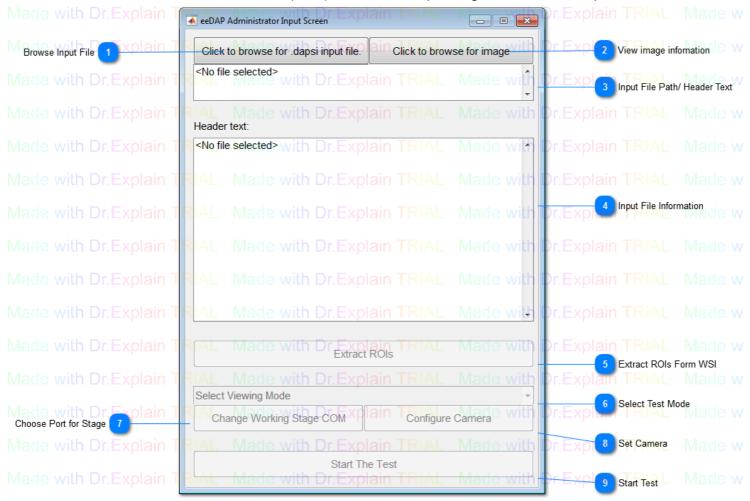

Browse Input File

Click to browse for .dapsi input file.

Browse input file from computer

View image infomation

Click to browse for image

Browse a WSI image to view thumbnail and general information.

Input File Path/ Header Text

No file selected Text Input File Path/ Header Text

No file selected Text Input File Path/ Header Text

No file selected Text Input File Path/ Header Text

No file selected Text Input File Path/ Header Text

No file selected Text Input File Path/ Header Text

No file selected Text Input File Path/ Header Text

No file selected Text Input File Path/ Header Text

No file selected Text Input File Path/ Header Text Input File Path/ Header Text Input

After browse input file, shows the path of the file

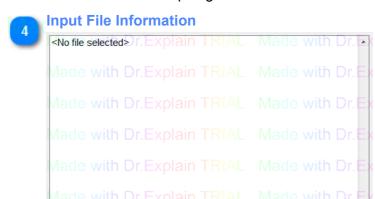

After browse input file, shows the detail information of

the file

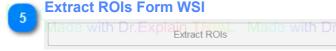

Following the input file, extract Region of interestion from

WSI

- This will create folders in the "sample\_inputfiles" directory "Output\_Files",
- "Temporary\_Registration\_Images", and "Temporary\_Task\_Images"
- This will also create .tif files in the **"Temporary\_Task\_Images"** directory (One for each task listed in the .dapsi input file)
- Select Test Mode

  Select Viewing Mode Explain TRIAL Wade with Dr.E.
  - Choose Digital mode for just use WSI digital image in experiment
  - Choose microRT mode use both WSI digital and micorscope live image in experiemnt
- Choose Port for Stage

  Change Working Stage COM

  In microRT mode, set the stage controller connect port
- Set Camera

  Configure Camera

  In microRT mode, set camera

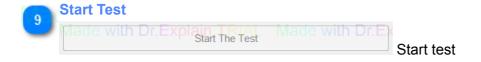

Created with Dr.Explain

## **MicroRT Registration**

Before data collection in MicroRT mode, the glass slides must be registered to the corresponding WSIs. After registration, the ROIs viewed through the microscope eyepiece in MicroRT mode will be the same as those extracted from the WSI in Digital mode.

# **Serial Port Configuration:**

Set the COM port connection for the micorscope stage controller.

\*To specify the correct COM port, open the PC's control panel then open Device Manager and expanded the Ports.

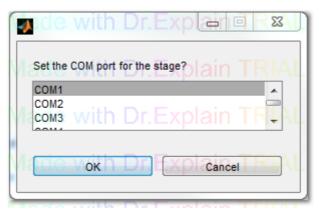

Created with Dr. Explain

## **Slide Registration Window**

When the MicroRT mode is selected the Slide Registration window will open. The microscope camera will also engage, and a video preview window will appear. In this step the Administrator verifies and registers the glass slides to the corresponding WSIs. This ensures that the reader's FOV in MicroRT will be the same as the ROI presented in the Digital mode. Refer to the "MicroRT Registration" section for details.

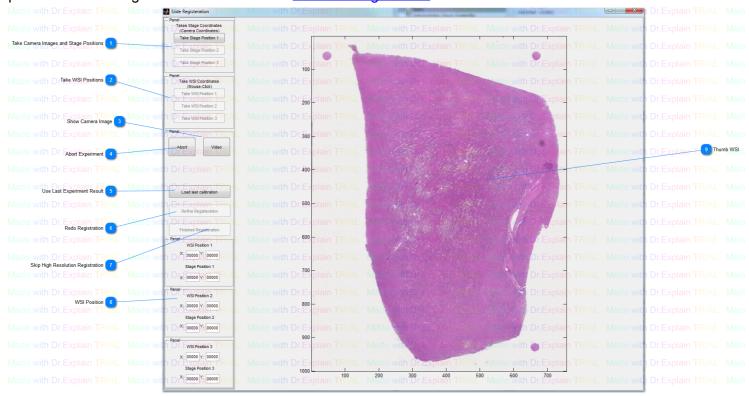

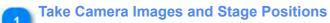

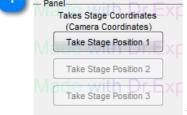

Take the microscope live image and stage position for 3 areas

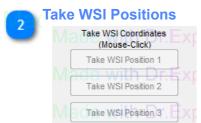

Take the related WSI position for 3 areas

- Show Camera Image
  Show the real time image
- Abort Experiment
  Exit and discard the experiment

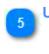

### **Use Last Experiment Result**

Load last calibration

Load the past 3 areas WSI and stage positions from the most recent experiment

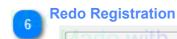

Redo registration

Skip High Resolution Registration

Refine Registeration

Skips high-resolution registration, directly uses low-resolution or the last experiment postions

- WSI Position
  Shows the exact position of what was chosen on the WSI image and Camera image
- Thumb WSI
  Digital image of the WSI image

Created with Dr. Explain

# **Semi-Automated Registration**

Verify the *glass slide's label* corresponds to the WSI presented in that slot of the motorized stage, also verify that the video preview window and lens has been launched.

Use the joystick to control the microscope stage. Navigate to a non-homogenous area of the slide, such as the end of the tissue, or a unique feature in the tissue. Good and Bad features are displayed below

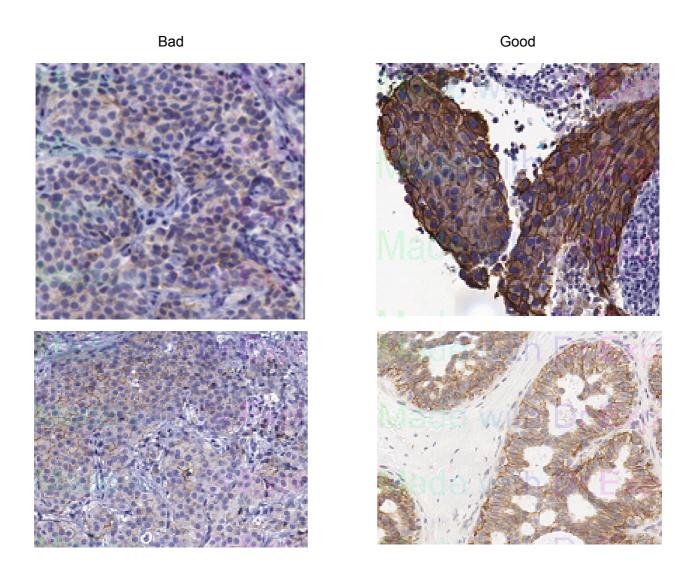

Created with Dr.Explain
Unregistered version

# **Unique Locations**

Here are a few examples of what selecting a unique location means:

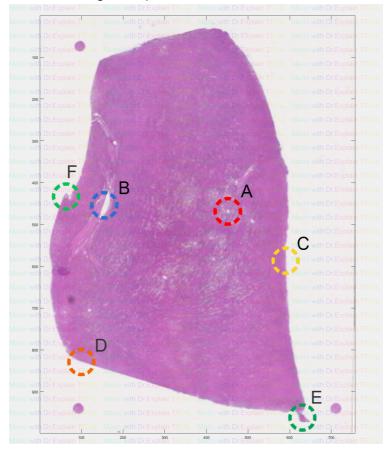

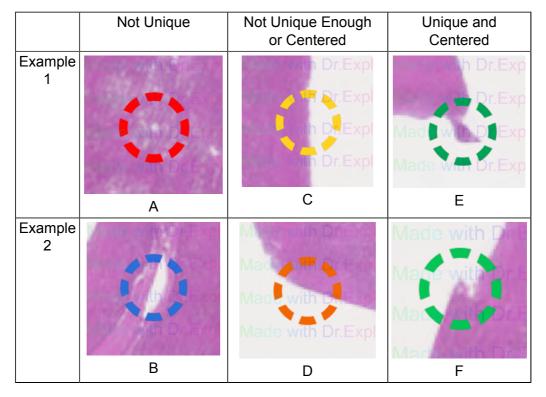

Created with Dr. Explain

# **Low Resolution Registration**

1.After finding the unique desired area, press "Take Stage Position 1"

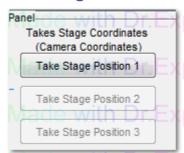

2. Click the same position in the WSI thumb image

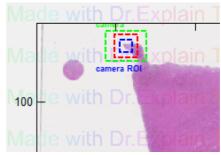

3.Press "Take WSI Position" to start registration

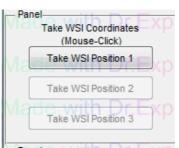

4.Check the registration result in Reigistration Position 1 window

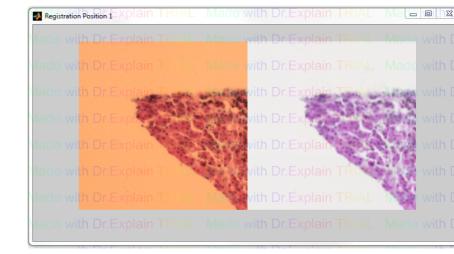

5.Decide whether satisfied the registration. If yes press "Registration is Good!" to continue. If not, press "Repeat the registration!" to redo registration for this position

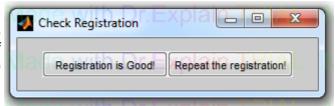

- 6. Repeat process twice for 2 other positions
- \* "Load last calibration" button can be used to skip low resolution registration

Created with Dr.Explain

# **High Resolution Registration**

- 1. Change lens to high resolution registration's setting (Digital image is a zoomed up interface of the low resolution registration and WSI image may not be focused well)
- 2. After completing the low resolution registration, press "Load last calibration" to get into high resolution registration. If users decide to use "Load last calibration" the stage will move the glass slide to the previous experiment's position.

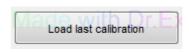

3.Press **"GOTO position 1"** to move stage to first low resolution registration position

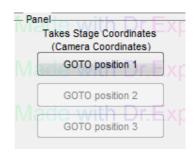

- 4.Similar as <u>low resolution registration</u> part, click WSI image for related area for high resolution registration.
- 5. Repeat steps 3, 4 twice for two other positions
- \*Note: User could use **"Finished Registration"** button to skip High Resolution Registration (Not Recommended)

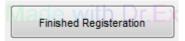

Created with Dr.Explain
Unregistered version

### **Manual Registration**

When automated registration fails for a slide, manual registration process may be necessary. This method requires the Administrator to identify three registration points and find them in the WSI and the glass slide.

#### **Selecting WSI points:**

- 1. Select points that have unique features in non-homogenous areas of the WSI (Remember to maximize the distance between the registration points) (*Figure 1*)
- 2. Administrator will input the corresponding pairs of x,y coordinates in the Registration window: the x,y coordinates in the WSI and the x,y coordinates on the glass slide.

### Determining an x,y coordinate in the WSI:

- 1. Open the WSI file in Aperio's ImageScope
- 2. Select the "Extract Region" tool in ImageScope
- 3. Pan over the image and note that the current x,y coordinates of the cursor are displayed at the bottom of the window (Figure 2)
- 4. Identify a registration point and record the x,y coordinate in the Registration window to determine the corresponding x,y coordinate on the glass slide.
- 5. Using the joystick to control the microscope's motorized stage, locate the same point selected in the WSI. It is useful to have a reticle with cross hairs at the center.
- 6. If you do not have a reticle with cross hairs, you can use the Video Preview image to center the registration point.
- 7. Press "**Take position 1**", this fills in the glass slide coordinates.
- 8. Once the x,y coordinates have been recorded for a registration points, press "**Register ROI**" (This may take a few minutes to execute)
- 9. Repeat this process twice more locating and registering Points 2 and 3
- 10. Repeat this procedure for all slides loaded into slots 1-8 and hit "done" button.

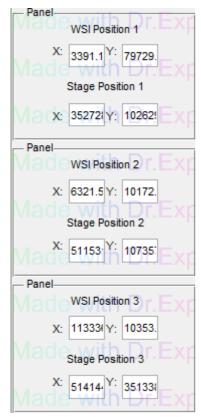

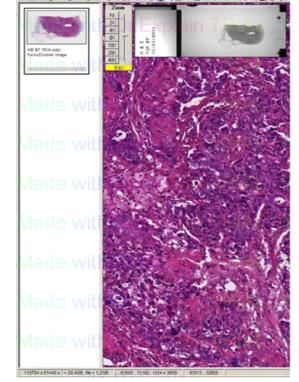

Figure 2

Figure 1

Created with Dr. Explain

## **Register Eyepiece and Camera Window**

In most the, there is offset between camera image and microscope eyepiece. User can do registration of the camera image with eyepiece image in this section.

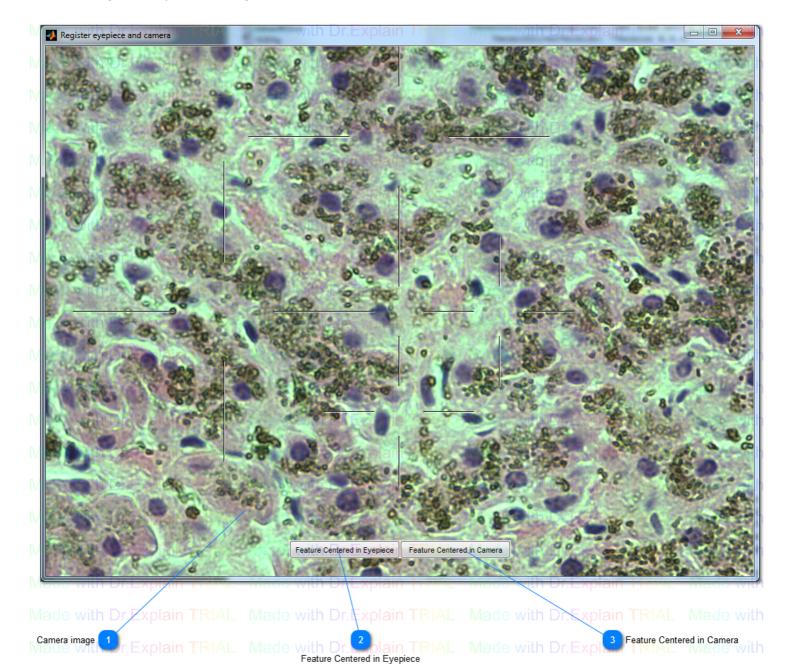

- Camera image
  Real time image of the WSI image
- Feature Centered in Eyepiece
  Take the stage position for eyepiece
- Feature Centered in Camera

  Take the stage position for camera image

Created with Dr. Explain

# **GUI Welcome Page Window**

The Administrator will enter the reader's name or unique identifier and then proceed by clicking on the "Next" button.

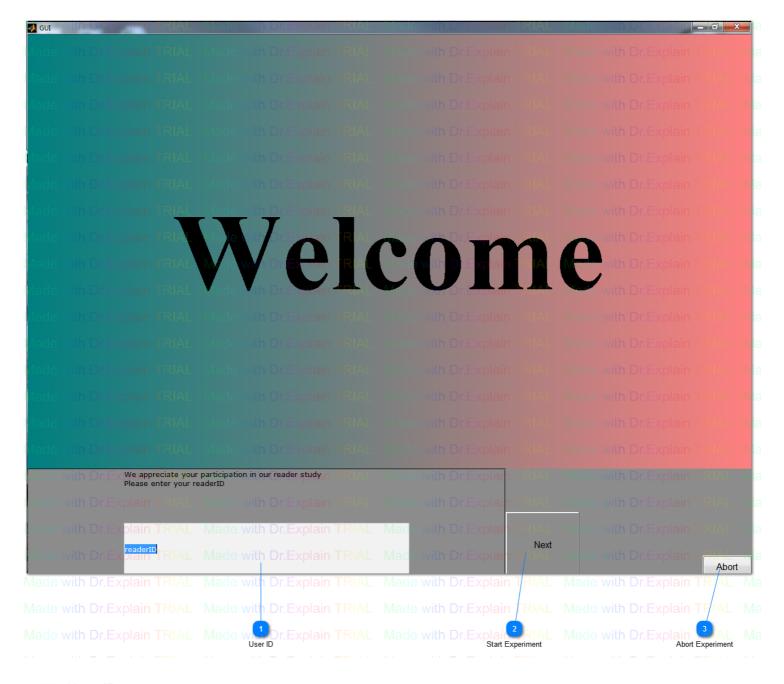

- User ID
  Input user name
- Start Experiment
  After input user name start experiment
- Abort Experiment

Created with Dr.Explain

# **Experiment Interface**

Once you input the reader's ID, the evaluation tasks will begin when the ROI Image Presentation Screen opens. It is presented in a fashion identical to the Digital mode experiment. The Administrator is expected to read the tasks to the reader and record the responses of the Reader so that the Reader may stay engaged with the microscope. Please refer to the section on "Tasks Instructions".

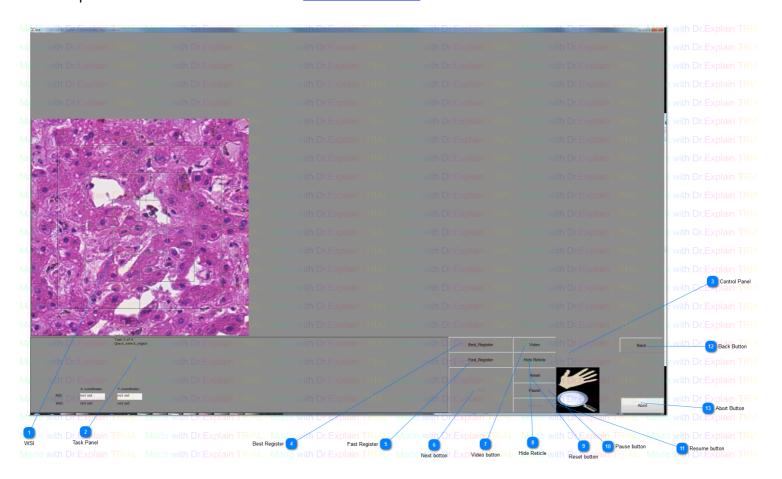

- WSI ROI of WSI
- Task Panel
  Shows the information and question for each task

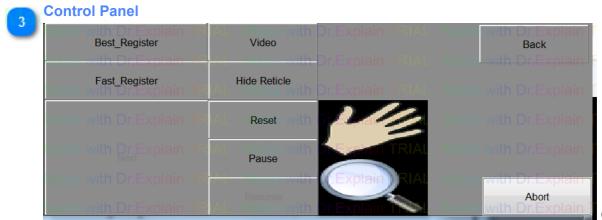

Controls for the

Digital experiment

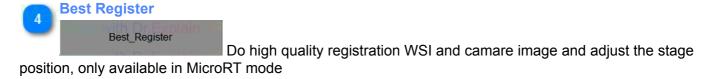

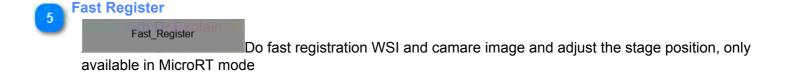

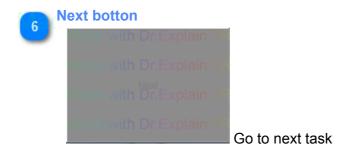

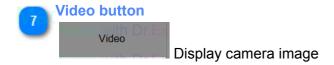

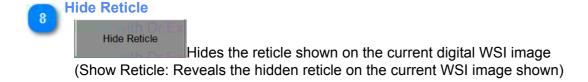

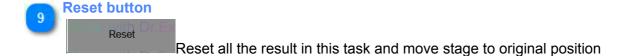

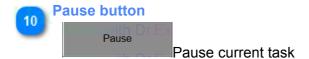

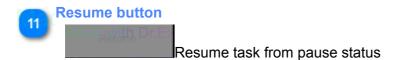

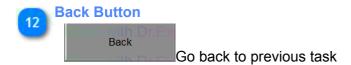

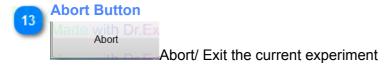

**Experiment Interface** 

<u>Created with Dr.Explain</u> **Unregistered version** 

### **Preview with Cross-Hairs Window**

In MicroRT mode, users can preview with Cross-Hairs window and show the camera's live microscope image for the administrator view and registration between WSI and camera image.

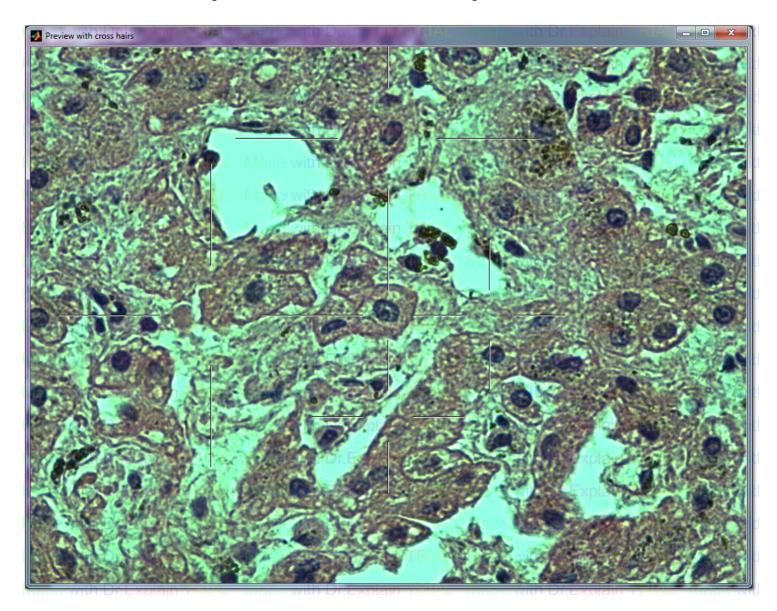

Created with Dr.Explain

### **Thank You Window**

In conclusion of the last task, responses are saved in the output file. Please refer to the "Output File" section

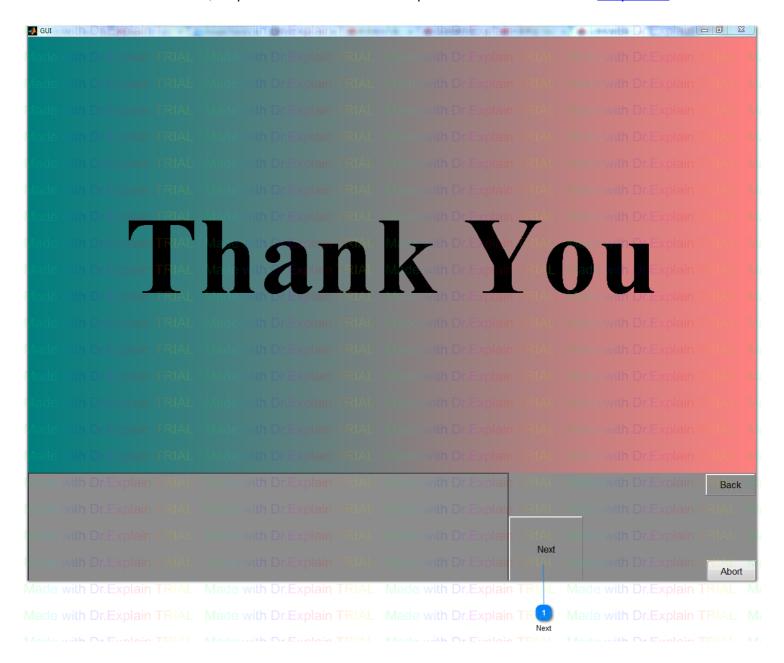

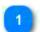

**Next** 

Finish experiment and save result

Created with Dr. Explain

# **Directory Structure**

A typical eeDAP installation will have the following structure. This is a sample structure of where your results/data will be stored.

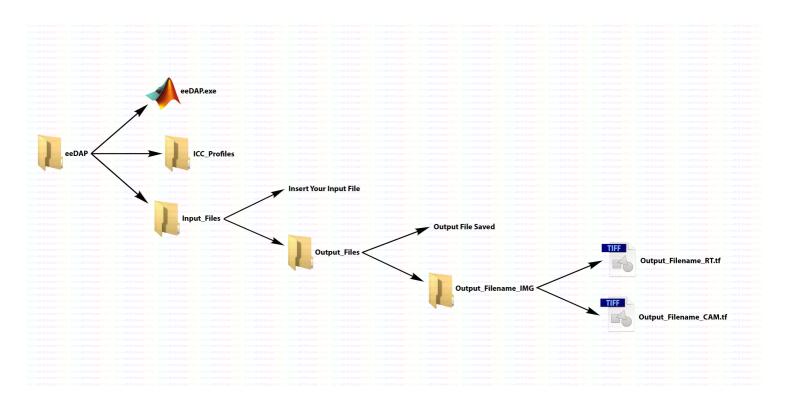

Created with Dr. Explain

# **VII. Stage and Camera Control Utility Functions**

There is another stand-alone application (individual software) "Camera\_stage\_review.exe", which could run the test and control the camera, microscope, and stage outside of the eeDAP file.

It has the following features:

- 1. Take a picture and save it to a file.
- 2. Get stage position coordinates.
- 3. Move to stage position coordinates.

Created with Dr. Explain

## **Camera Stage Review Window**

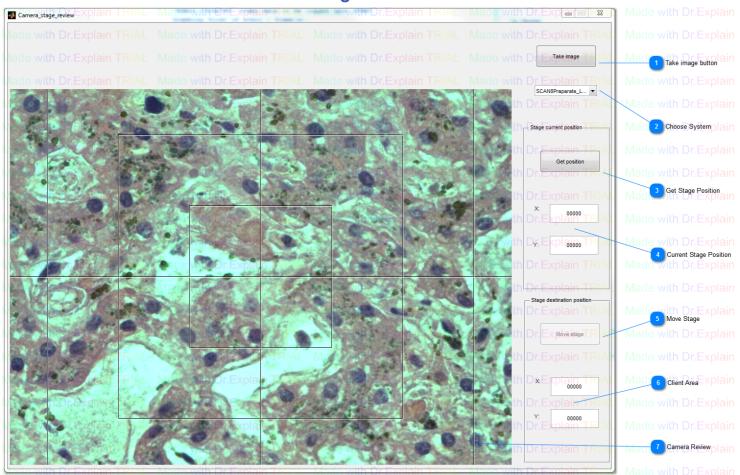

- Take image button
  - User could use this button to take image of the current camera review. If the user has chosen stage control system, the default image name has stage position information. Otherwise, the default name is in format "cam\_+number". User could also edit the image name and saving directory.
- Choose System
  User could choose the working system here. Without choosing a system "Stage current position" and "Stage destination position" will be disabled. But tge user could still use "Take image" button to get camera image
- Get Stage Position

  Get current stage positions and display them in part 4
- When user clicks "Get position", "Move stage" or "Take image" buttons, current stage position will update to here
- Move Stage

  Move the stage to the position that user input in part 6. This button only enables when user inputs both X and Y position in part 6

- Client Area
  Input the destination positions for stage
- 7 Camera Review
  Exact view of the WSI image

Created with Dr. Explain

# **VIII. FDA Hardware Specifications**

FDA specifications that are suitable for the eeDAP software.

Created with Dr.Explain

# **Cameras and Displays**

Current **Cameras** that are compatible with the eeDAP software.

- Point Grey Grasshopper Color (GRAS-03K2C-C)
- Point Grey Flea2 Color (FL2G-50S5C-C)
- Point Grey Grasshopper3 Color (GS3-U3-50S5C-C)

### Different **Displays** and a few of their descriptions.

| Different Diopidy of and a few of their accomptions. |                 |                 |                               |
|------------------------------------------------------|-----------------|-----------------|-------------------------------|
| Name of Display                                      | HP L2335        | Dell 1908 FPt   | Lenovo Thinkvision<br>L220XWC |
| Size                                                 | 49.6cm x 31.1cm | 37.6cm x 30.1cm | 47.4cm x 29.6cm               |
| Pixal Size                                           | 1920 x 1200     | 1280 x 1024     | 1920x1200                     |
| Pixal Pitch                                          | 258um           | 294 um          | 247 um                        |
| Contrast                                             | 500:1           | 800:1           | 1200:1                        |
| Brightness                                           | 250 cd/m^2      | 300 cd/m2       | 325 cd/m2                     |

Created with Dr.Explain

# **Package and Unpackage**

#### Package:

#### A. Camera

- 1. Unplug USB3 cable from camera.
- 2. Use allen wrench to take off camera (adapter) and install caps.
- 3. Separate camera adapter(if necessary) and the camera, and put the cap on camera, adapter and microscope.
- 4. Put camera and adapter in pink bubble bag and put the bag in microscope frame box (on the top of the paper frame).

### B. Stage

- 1. Unplug stage cable from stage and controller.
- 2. Unplug power, joystick cables from stage controller.
- 3. Put all cables and joystick in cable bag (bag from prior box).
- 4. Use allen wrench to take off stage from Microscope.
- 5. Put stage in stage box.
- 6. Use bubble paper to package stage controller and stage. Then put them in the main microscope box.

#### C. Microscope

- 1. Unplug the power cable and put in cable bag.
- 2. Use allen wrench to take off the eyepiece part, and put eyepiece into eyepiece box.
- 2. Put the microscope in microscope frame box (tape over hole where eyepiece attaches).
- 3. Put eyepiece, frame boxes in main microscope box.
- 4. Put microscope cover in main box.

#### D. Computer

- 1. Unplug power, display and camera USB cable.
- 2. Put cables, computer, mouse and working dock in computer bag.

#### E. Screen

- 1. Unplug display cable and put in screen box.
- 2. Put screen in box.

#### F. Other

- 1. Allen wrench bag (put in main box).
- 2. Power strip (put in screen box).
- 3. Microscope cover (put in main box).

#### **Un-package:**

Bring all small boxes from microscope main box.

#### A. Microscope and camera

- 1. Bring camera and adapter from frame box.
- 2. Bring microscope frame out from box and remove the cover.
- 3. Bring microscope eyepiece out from box.
- 4. Use Allen wrench install eyepiece, adapter (remove caps).
- 5. Install camera on adapter.
- 6. Plug in the power.

### B. Stage

- 1. Bring stage and controller out.
- 2. Install stage to microscope by Allen wrench.
- 3. Connect controller with stage, joystick and computer.
- 4. Plug in the power.

# C. Screen

1. Connect screen with computer and plug in the power.

#### D. Computer

- 1. Plug computer on working dock.
- 2. Plug in camera, controller and screen.

Created with Dr. Explain

# IX. For eeDAP Developers

Extra information for eeDAP Developers

The GitHub Master Page

Created with Dr.Explain

## **Creating the Stand-Alone Application**

### **Build the Stand-Alone Application**

Move the main file into the build (Administrator\_Input\_Screen.m). Also add the "tasks" folder to the build. Click on the "Build" button. The build takes as much as 5 minutes! The build creates the "src" folder underneath the project folder.

File required to run (complied):

- btmatlab
- stages
- tasks folder

Fild installed (package):

- sample\_inputfiles
- gui graphics
- icc-profiles

Created with Dr. Explain